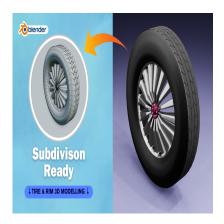

Create a Tire with Rim 3D in Blender (Subdivision Ready)

# **Description**

Creating a tire with a rim in Blender involves several steps. Here's a basic guide to get you started:

### 1. Create the Rim:

- Start by creating a cylinder for the rim.
- o Adjust the dimensions and subdivisions to match the desired shape of your rim.
- Use loop cuts and scaling to shape the rim as needed.
- o Add any additional details such as bolts or spokes.

### 2. Create the Tire:

- o Create another cylinder for the tire.
- Scale it down and position it inside the rim.
- Adjust the dimensions to match the desired thickness of the tire.
- Add loop cuts to the tire to create tread patterns or other details.

### 3. Combine and Refine:

- Position the tire cylinder inside the rim cylinder.
- Adjust the position and size until the tire fits snugly within the rim.
- o Refine the shape and details of both the tire and rim as needed.

### 4. Materials and Textures:

- Apply materials to both the rim and tire.
- Use textures or shaders to add realism to the materials, such as adding a rubber-like texture to the tire and a metallic texture to the rim.

# 5. **Rendering**:

- Set up lighting and camera angles for your scene.
- Adjust rendering settings as needed.
- Render your final image or animation.

Here are the steps broken down into more detail:

### 1. Creating the Rim:

- o Open Blender and delete the default cube by selecting it and pressing X, then Enter.
- Add a cylinder mesh by pressing Shift + A > Mesh > Cylinder.

- In the properties panel (usually on the right side), adjust the number of vertices, radius, and depth to create the basic shape of the rim.
- Enter edit mode by pressing Tab and adjust the shape further using tools like scale, extrude, and loop cuts (Ctrl + R).
- Add any additional details such as spokes or bolts by modeling them separately and then attaching them to the rim.

# 2. Creating the Tire:

- o Follow similar steps as above to create a cylinder mesh for the tire.
- Scale it down and position it inside the rim.
- Adjust the dimensions to match the desired thickness of the tire.
- Use loop cuts and proportional editing to create tread patterns or other details on the surface of the tire.

## 3. Combining and Refining:

- o Position the tire cylinder inside the rim cylinder.
- o Adjust the size and position until the tire fits snugly within the rim.
- Use sculpting tools or additional modeling to refine the shapes and details of both the tire and rim.

### 4. Materials and Textures:

- Select the rim and add a new material in the materials tab of the properties panel.
- Adjust the material properties such as color, roughness, and metallicness to achieve the desired look.
- Repeat the same process for the tire, adjusting the material properties to create a rubberlike appearance.

# 5. Rendering:

- o Set up lighting by adding light sources to your scene (e.g., point lights, area lights).
- o Adjust the camera angle and composition for your final render.
- In the render settings tab of the properties panel, adjust settings such as resolution, sampling, and output format.
- o Click on the "Render" button to render your final image or animation.

### Category

1. Vehicle 3D

### **Tags**

- 1. blender
- 2. blender 2.8
- 3. blender 3d
- 4. blender 3d models
- 5. blender modeling
- 6. blender tutorial
- 7. blender tutorial for beginners
- 8. tired
- 9. tyremodelling

### **Date Created**

March 7, 2024

**Author** 

admin

default watermark